Ponto Secullum 4 – Lançamento de Eventos

O Lançamento de eventos é usado para lançar adiantamento de vales, vales transportes, ordens de farmácia ou qualquer tipo de pagamento antecipado ao funcionário durante o período a ser fechado para o ponto.

Cadastrando Eventos

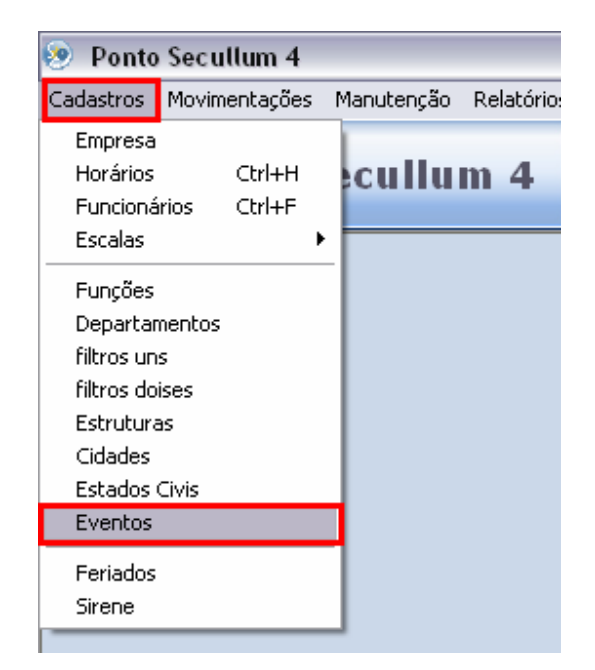

Para isso entre no menu Cadastros > Eventos

Nesta tela, cadastramos os tipos de adiantamentos que o funcionário poderá receber. Cadastre um nome amigável como Adiantamento Salarial, Vale Transporte, Ordem de Farmácia, Vale Gás, entre outros.

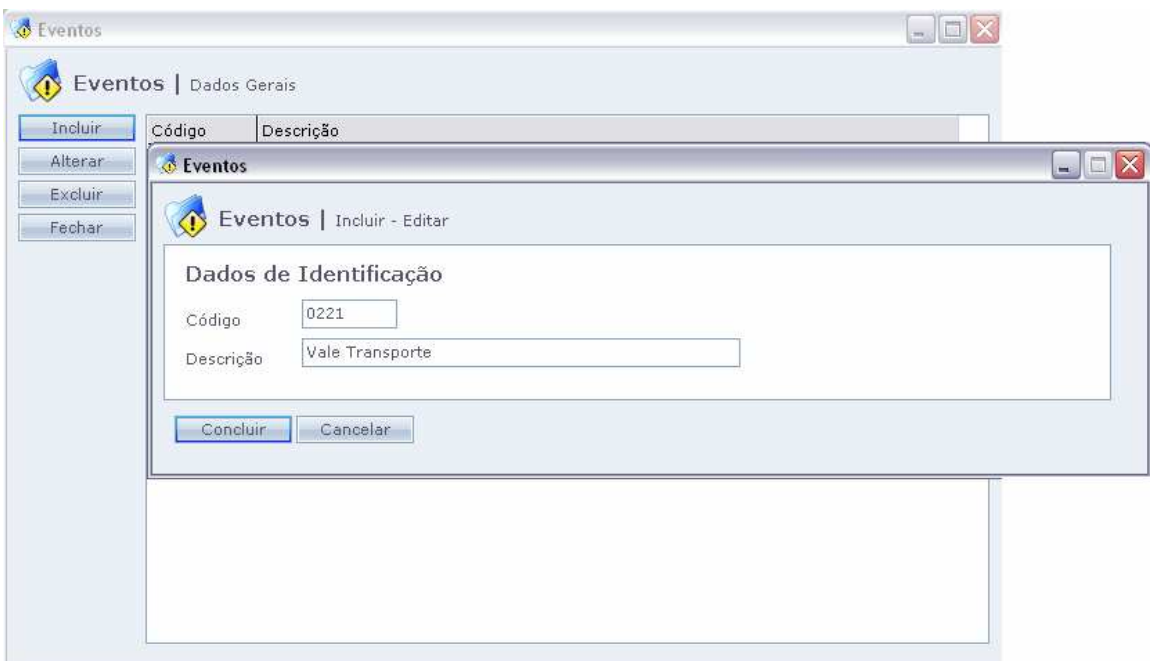

Clique em "Incluir" e será solicitado o "Código" do evento e o nome do mesmo.

NOME: Cadastre o nome do evento, o mesmo usado na contabilidade.Como Transporte, Adiantamento Salarial, Plano de Saúde, Cesta Básica entre outros.

 CÓDIGO: o código solicitado na tela, se refere ao código do evento que será lançado no hollerite. Portanto deve ser verificado junto à contabilidade da empresa, quando se cadastrar um vento, qual é o código do mesmo.

 Por exemplo: Horas Normais é o evento número 1, portanto Vale Transporte não pode ser cadastrado com mesmo número. Consultando a relação de verbas e códigos de ventos, constatamos que o código de Vale Transporte é 221.Portanto, é o número correto para cadastro deste evento.

## Lançamentos de Eventos

 Após cadastrar os eventos, chegamos à tela de lançamento do mesmo, acessando Movimentações > Lançamento de Eventos

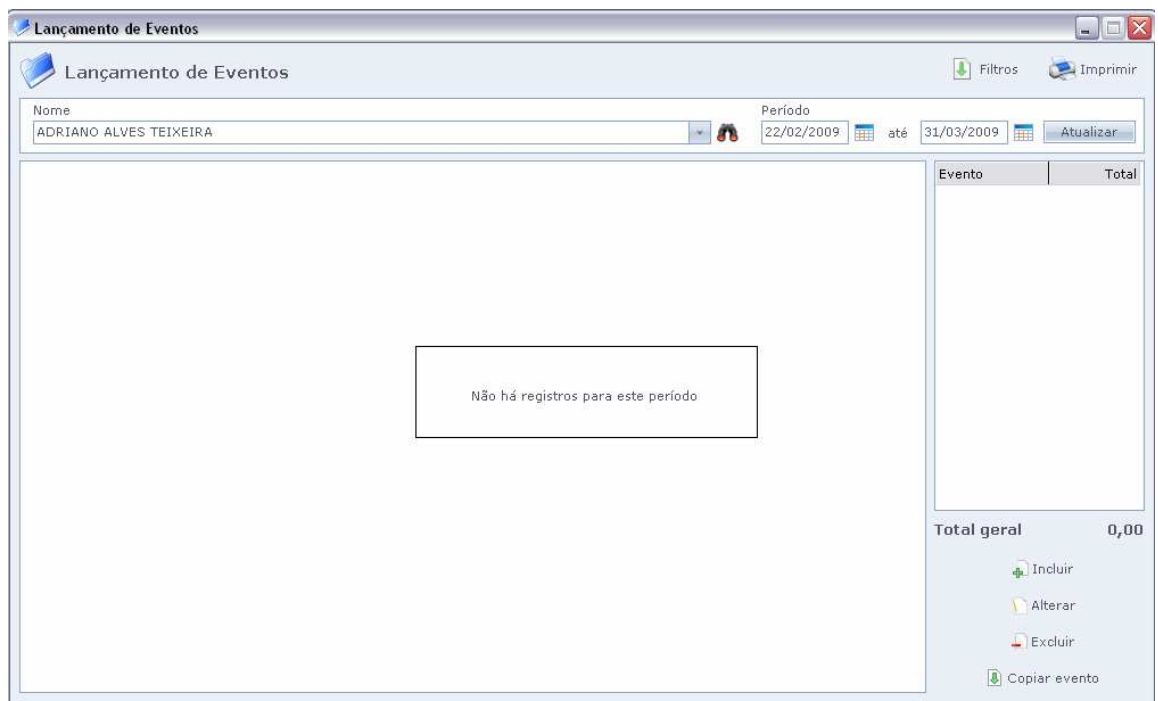

Para selecionarmos um funcionário, primeiramente devemos selecionar o período em que será lançado este evento, e depois selecionar o funcionário através do botão do binóculo. Assim como na imagem a seguir.

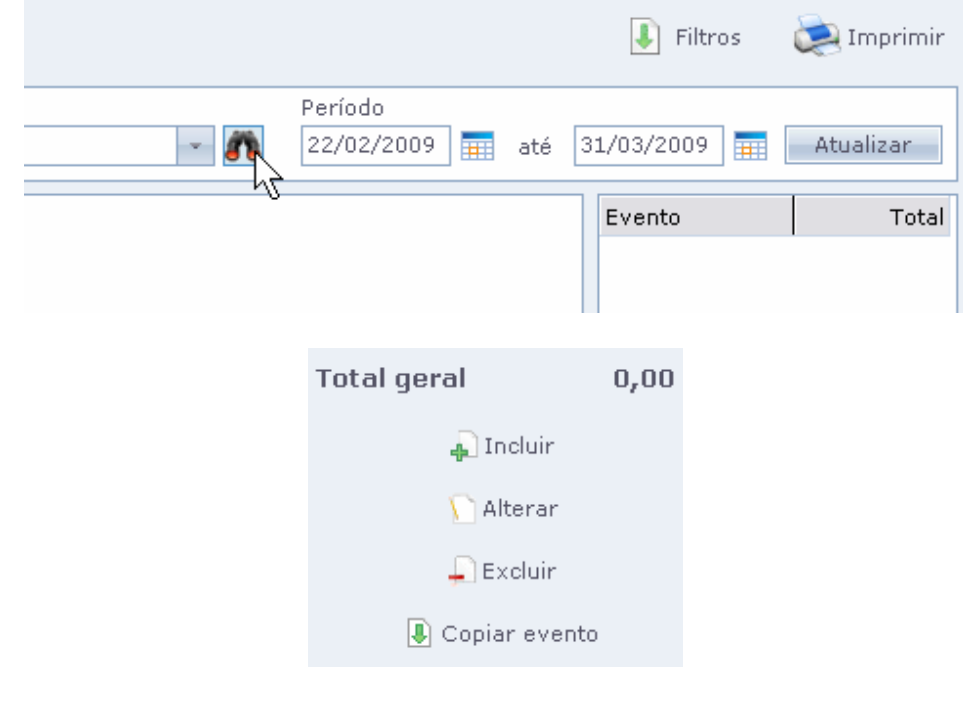

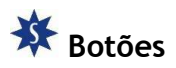

Incluir

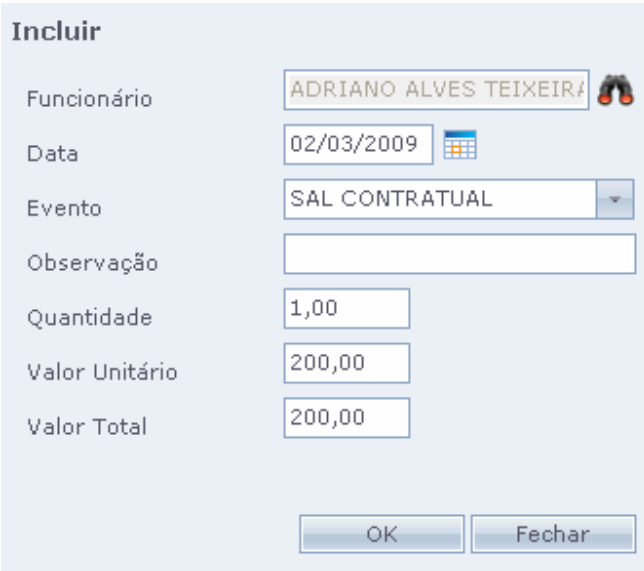

Para incluir um evento devemos preencher as opções desta tela, como nome, data do evento e o evento na guia de mesmo nome. Também se pode colocar uma observação.

 Deve preencher também a quantidade do evento e o valor do mesmo. O campo de valor total é preenchido automaticamente.

#### Alterar

Neste botão se alterar o evento lançado. Clique na lista, em cima do evento e clique neste botão.

Excluir

Selecione o evento a ser excluído.

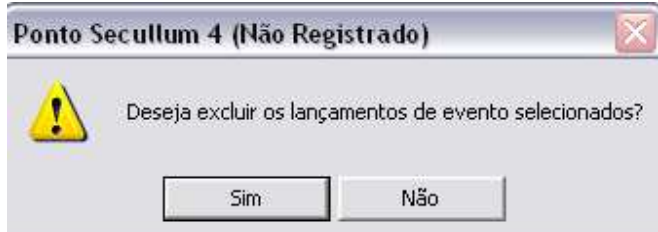

Será perguntado se deseja realmente excluir o evento. Ao clicar em Sim, perderá o dado informado.

Copiar Evento

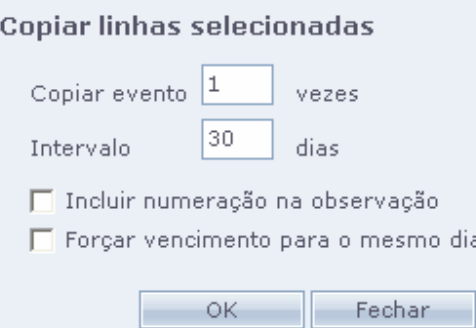

Através desta tela é possível copiar o mesmo evento quantas vezes precisarmos e com o intervalo necessário, além de incluir a numeração na observação do evento e forçar o vencimento deste evento para o mesmo dia.

Lançamento de Eventos com Senha de Funcionário

<sup>1</sup>O lançamento destes eventos, também pode ser restrito, ou seja, o lançamento só pode ser efetuado perante a liberação de uma senha do funcionário.

# **※** Veja como:

 Primeiramente entre no menu Cadastros > Funcionários > selecione o funcionário e clique em Dados Adicionais

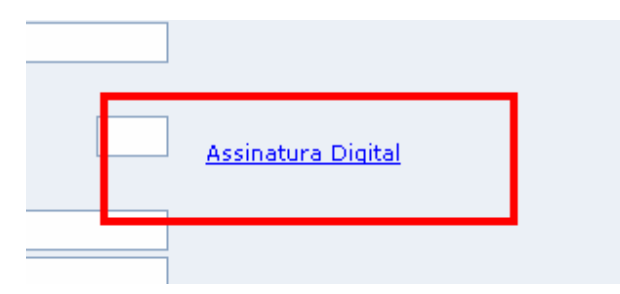

No campo "Assinatura Digital", cadastra-se a senha do usuário. Geralmente se pede para este funcionário digitar esta senha.

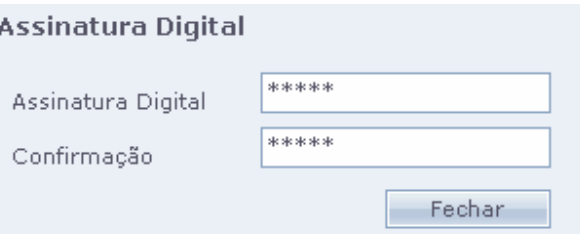

 Pois quando for lançado este evento na tela de lançamentos, será solicitada esta senha, e pede-se ao funcionário para digitar a mesma.

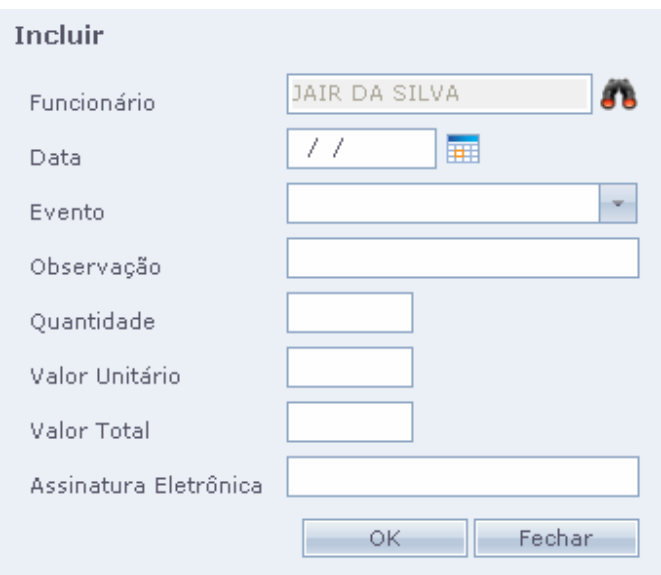

Na tela de inclusão temos que preencher os seguintes campos:

Funcionário: Clique no "binóculo" e selecione o funcionário em questão. Data: O dia do lançamento do evento. Evento: Clique na seta e selecione na lista o evento a ser lançado.

Observação: Pode-se colocar uma observação para este evento.

Quantidade: Quantas vezes o mesmo deve ser lançado.

Valor Unitário: O valor real deste evento.

Valor Total: É gerado automaticamente.

Assinatura Eletrônica: É a assinatura Digital do funcionário. Quando o funcionário tiver uma assinatura cadastrada, a mesma será solicitada.

Ou seja, o lançamento deste evento só será possível com a presença do funcionário mediante digitação da senha.

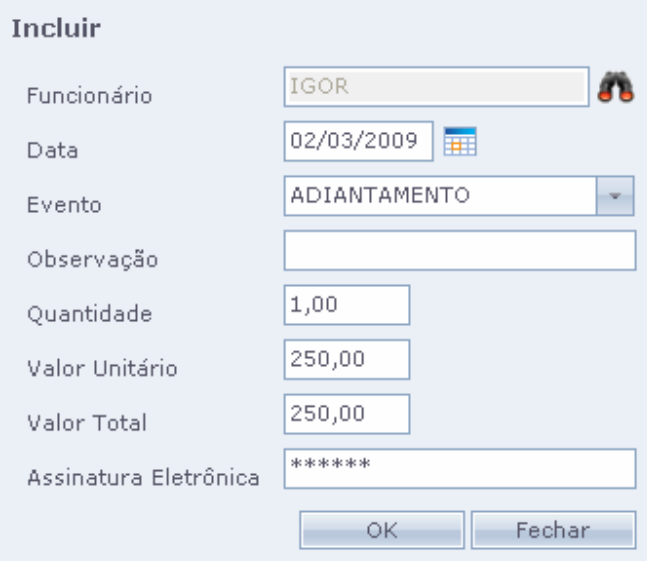

### Com os dados preenchidos, basta clicar em OK.

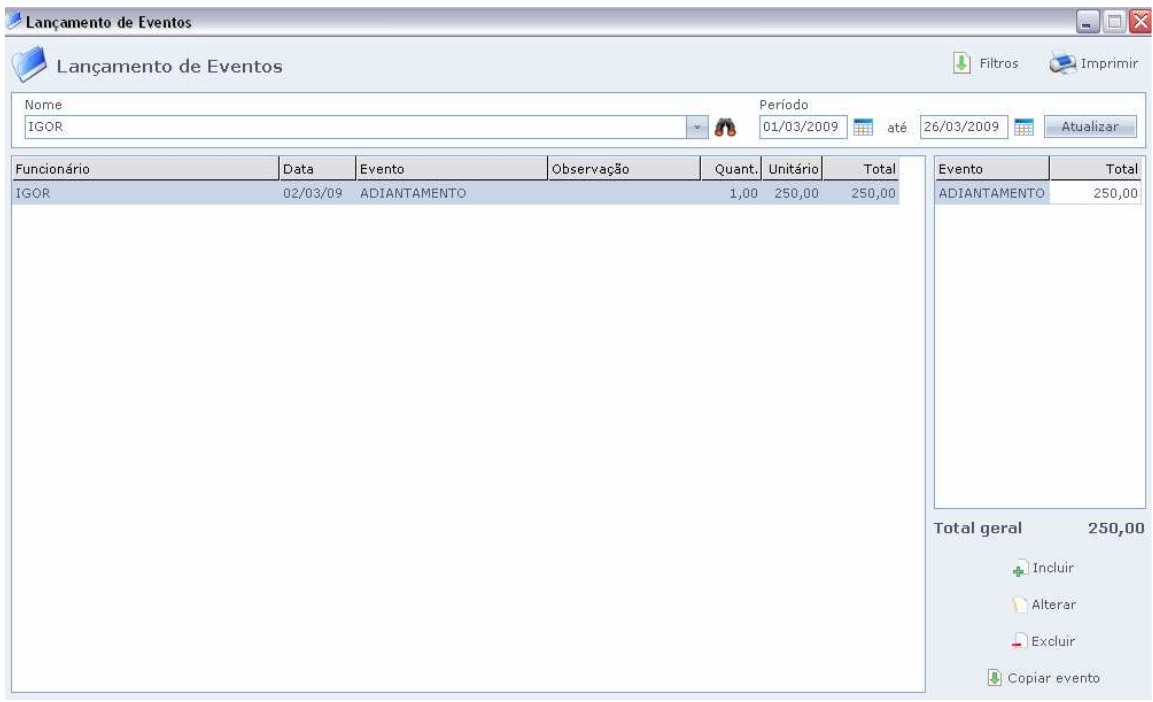

### Será apresentado o nome do funcionário e os dados do evento lançado.